## How to fix a fillable PDF that shows blank fields.

If the fillable fields in a PDF show as blank after getting filled in, the PDF will need to be printed to a new PDF to resolve this issue. This is typically caused when the PDF is filled using something other than Acrobat (i.e., a web browser or other PDF editing software).

Here is how to print an existing PDF to a new PDF.

- 1. Make sure the PDF you need to print is saved onto your computer.
- 2. Right click on the PDF. Note: your menu that opens when right clicking may not have all the same options as shown.
	- a. Hover over Open with.
	- b. Select your favorite web browser from the fly-out menu.

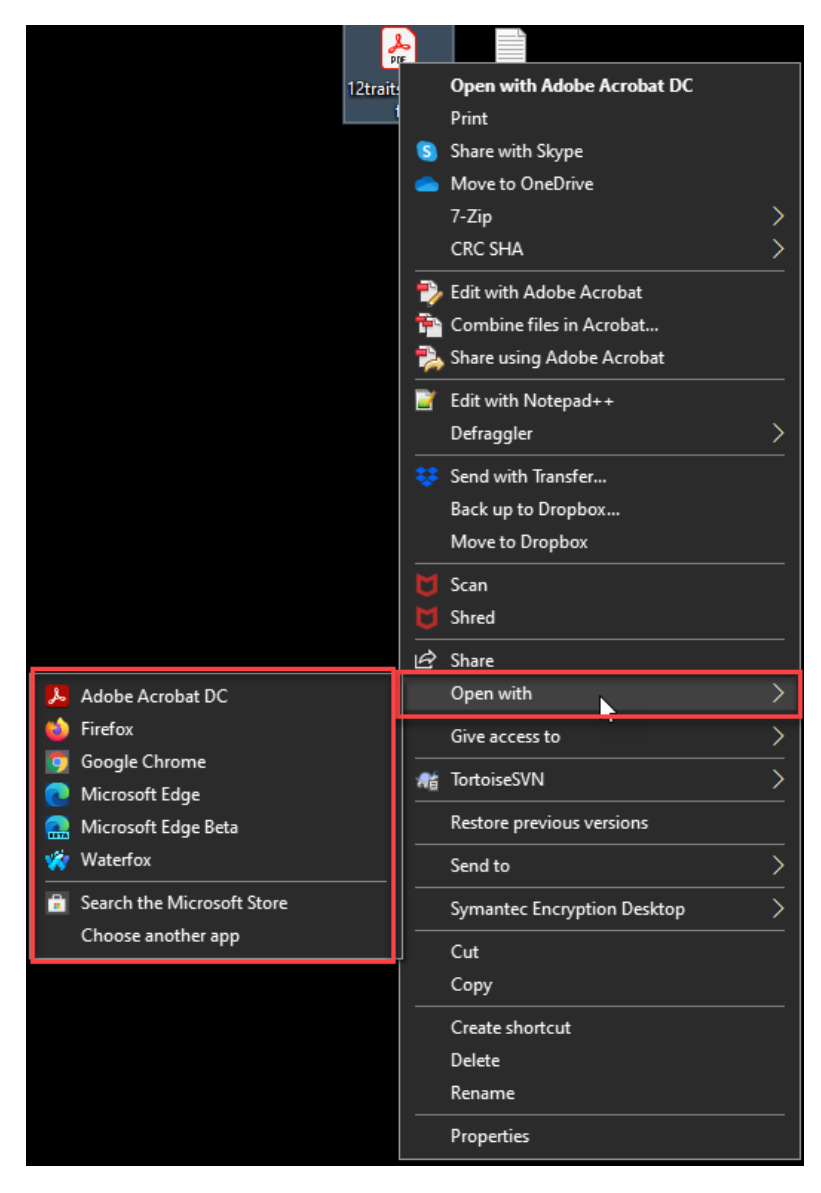

3. On the bar at the top of the PDF, click the print icon.

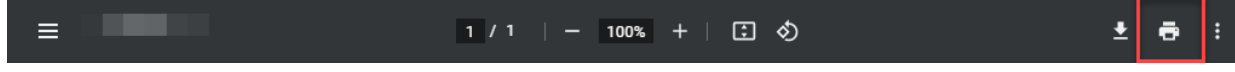

4. On the print menu, make sure the destination is set to Microsoft Print to PDF, then click Print.

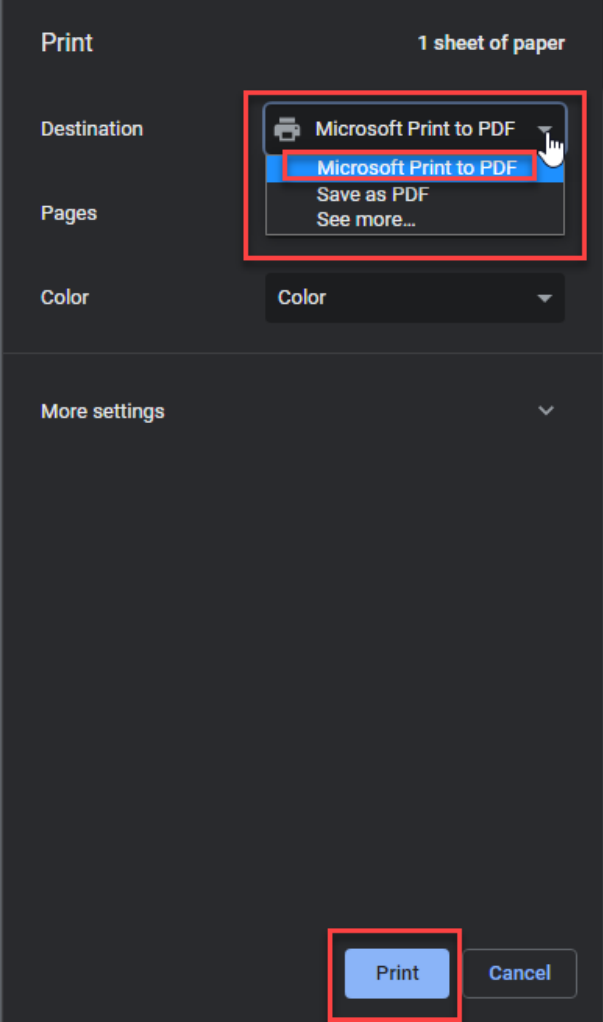

- 5. Enter a name for the file and where you want to save the file to then click Save.
- 6. When you open the new PDF, all the fields will be filled in with the missing data.